### **ŞİFRE OLUŞTURMA VE DERS KAYDI KILAVUZU**

**Ders Kayıt Tarihleri : 26 ŞUBAT-04 MART 2024 Katkı Payları Öğrenim Ücretlerinin Ödenmesi : 26 ŞUBAT-04 MART 2024** (Sadece Dönem Uzatan ve İkinci Üniversite Okuyan Öğrenciler İçin) **Danışman Onayı : 26 ŞUBAT-06 MART 2024**

#### **1. Öğrenci Bilgi Sistemine Giriş**

Yüksekokulumuza yeni kayıt yaptıran öğrencilerimiz için "Ordu Üniversitesi Öğrenci Bilgi Sistemi" ["http://oidb.odu.edu.tr/login.aspx"](http://oidb.odu.edu.tr/login.aspx) sayfasına giriş yapmaları gerekmektedir. Şifresini unutan öğrencilerimiz ise Birim Öğrenci İşlerine şifre sıfırlama işlemi yaptırdıktan sonra ilk şifrelerini oluşturmak için "Ordu Üniversitesi Öğrenci Bilgi Sistemi" ["http://oidb.odu.edu.tr/login.aspx"](http://oidb.odu.edu.tr/login.aspx) sayfasına giriş yapmaları gerekmektedir. Daha sonra aşağıdaki resimde belirtildiği gibi "İlk Şifrenizi Oluşturmak İçin Tıklayınız" linkine giriş yapılır.

← → C Q @ Givenlide@l | www.oidb.oduedutr/login.aspx

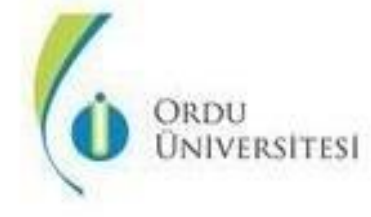

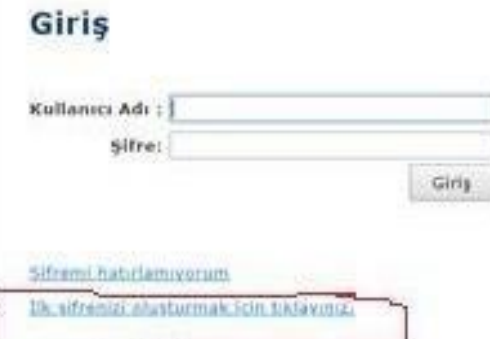

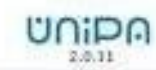

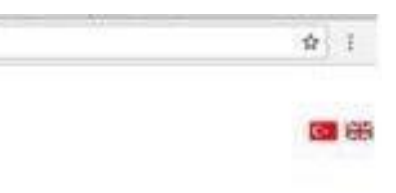

## **2. Şifre Oluşturma**

Karşımıza çıkan sayfada istenilen bilgiler doldurulduktan sonra "Şifre Oluştur" linkine giriş yapılır**. Baba adı girilirken hepsi büyük harflerle yazılmalıdır aksi takdirde Öğrenci Bilgi Sistemi şifrenizi oluşturmayacaktır.**

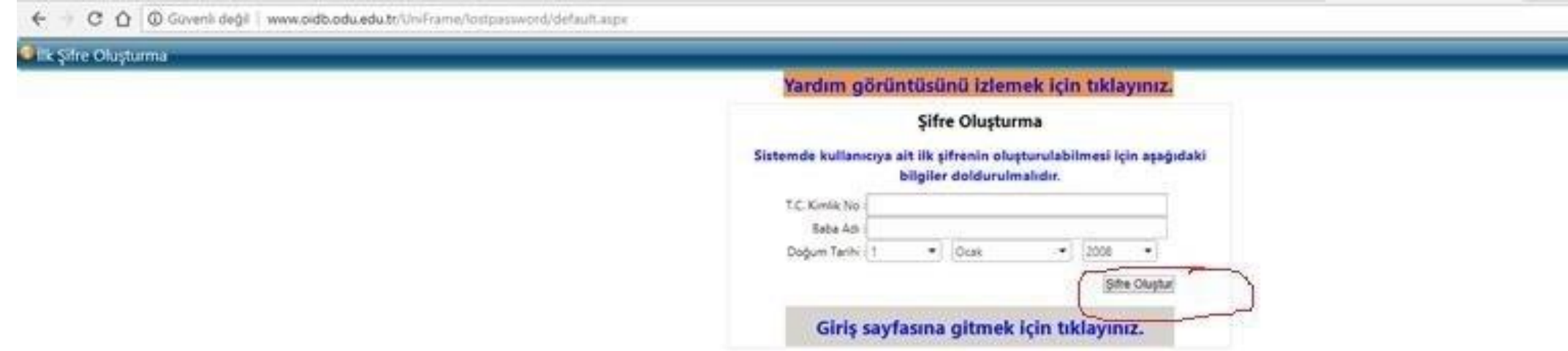

![](_page_1_Picture_4.jpeg)

## **3. Kullanıcı Adı ve Şifre**

Şifre oluştur dedikten sonra aşağıdaki şekilde kullanıcı adı ve şifre tarafınıza verilecektir. Tekrar giriş sayfasına giderek verilen kullanıcı adı ve şifre ile giriş yapmanız gerekecektir.

![](_page_2_Picture_66.jpeg)

![](_page_2_Picture_3.jpeg)

## **4. Şifre Değiştirme**

Giriş yapıldıktan sonra aşağıdaki ekran gelecektir. Burada verilen şifreyi geçerli şifre kısmına yazarak "Yeni Şifre, E-Posta, GSM, Sabit telefon (GSM ile aynısı yazılabilir) Güvenlik Sorusu ve Cevabı" alanlarını doldurarak şifrenizi değiştirmeniz sağlanacaktır.

![](_page_3_Picture_31.jpeg)

#### 

![](_page_3_Picture_5.jpeg)

### **5. Kayıt Yenileme ve Ders Seçme İşlemleri**

Şifrenizi değiştirdikten sonra sabit kullanıcı adınız ve yeni şifreniz oluşmuş olacaktır. Bundan sonra tüm girişlerinizde oluşturulan kullanıcı adı ve şifre kullanılacaktır. ["http://oidb.odu.edu.tr/login.aspx"](http://oidb.odu.edu.tr/login.aspx) adresinden bu kullanıcı adı ve şifre ile tekrar giriş yapıldığında aşağıdaki ekran gelecektir. Burada sınav notlarınızı, transkriptinizi görebilir ve ders kayıt işlemlerinizi gerçekleştirebilirsiniz. Ders kayıt işlemlerini gerçekleştirmek için "Kayıt Yenileme (Ders Seçme) İşlemleri" linkine giriş yapılır.

![](_page_4_Picture_94.jpeg)

![](_page_4_Picture_3.jpeg)

## **6. Açılan Dersler**

"Kayıt Yenileme (Ders Seçme) İşlemleri" ne giriş yapıldıktan sonra aşağıdaki ekran gelecektir. Burada ders seçimlerini gerçekleştirebilmek için "Açılan Dersler" linkine giriş yapılmalıdır.

![](_page_5_Picture_23.jpeg)

![](_page_5_Picture_4.jpeg)

#### **7. Ders Kayıtları ve Ders Ekleme**

Açılan Dersler linkine giriş yapıldıktan sonra aşağıdaki şekilde seçmeniz gereken dersler karşınıza gelecektir. Burada pembe alanla gösterilen "Seçmeli Ders" kısmının dışındaki tüm dersleriniz zorunlu derslerinizdir. Zorunlu derslerinizin tümünü seçmeniz gerekmektedir. Dersleri seçmek için yanındaki tik işaretleri onaylanır. Ardından seçmeli ders alanındaki "+" işaretine tıklanır. Seçmeli derslerden ise alınabilecek ECTS Kredisi kadar dersler seçildikten sonra "Seçilenleri Ekle" butonuna basılır. Ardından ise "Seçilen Dersler" butonuna giriş yapılır.

![](_page_6_Picture_140.jpeg)

![](_page_6_Picture_3.jpeg)

## **8. Danışman Onayına Gönderme**

Seçilen dersler eklendikten sonra "Seçilen Dersler" bölümüne giriş yapılır. Ardından aşağıdaki ekran gelecektir. Burada eklenen dersler görüntülenecektir. Seçilen dersler kontrol edildikten sonra "Danışman Onayına Gönder" butonuna basılır.

![](_page_7_Picture_24.jpeg)

#### **9. Danışman İnceleme**

Danışman Onayına Gönderme işleminden sonra aşağıdaki ekran gelecektir. Burada derslerinizi ve danışman durumunuzu görüntüleyebilirsiniz. "Kayıtlanma Aşaması" bölümünde "Danışman İnceleme" yazısını göremediğiniz takdirde "Taslak" şeklinde görüntülenecektir. Şayet "Taslak" olarak görüntüleniyorsa tekrar "Açılan Dersler" kısmına girerek derslerinizi seçerek danışman onayına göndermeniz gerekecektir. "Kayıtlanma Aşaması" bölümünde "Danışman İnceleme" yazısını görüntülediğiniz takdirde Ders Kayıt İşlemleri tamamlanmış olacaktır. Ardından danışmanınız seçtiğiniz derslerin onayını gerçekleştirecektir.

![](_page_8_Picture_31.jpeg)

# **ORDU ÜNİVERSİTESİ ÖNLİSANS VE LİSANS EĞİTİM-ÖĞRETİM VE SINAV YÖNETMELİĞİ**

#### **Ders Kaydı, Kayıt Yenileme**

#### **MADDE 9 –**

**(1)** Üniversite öğrencileri, her yarıyıl veya ders yılı başında akademik takvimde belirlenen süre içerisinde o yarıyılda veya yılda almak zorunda oldukları derslere kaydolmak/kaydını yenilemek zorundadır ve bu işlemden öğrenci sorumludur.

**(2)** Akademik takvimde belirlenen süre içinde ders kaydını yaptırmayan, kaydını yenilemeyen öğrenci, o yarıyıl/yıla devam etme hakkını kaybeder. Kaybedilen yarıyıl/yıl öğrenim süresinden sayılır. Süresi içinde ders kaydını yapamayan/kaydını yeniletemeyen öğrencilerin devamsızlık sınırını aşmamak şartıyla, mazeretlerinin haklı ve geçerli olduğu, ilgili birim yönetim kurulunca kabul edilmesi halinde, kayıtları yenilenebilir.

**(3)** Üniversiteye kayıt olan her öğrenci ders kaydını yaptırmak koşuluyla birinci yarıyıl derslerine devam hakkına sahiptir. Öğrenciler bir yarıyılda toplam 30 AKTS kredisi kadar ders alır. Ancak varsa öğrencinin önceki yarıyıllarda alamadıkları dersler, başarısız olduğu dersler ve bulundukları yarıyıldaki dersler ile birlikte en fazla toplam 45 AKTS kredisi kadar ders alabilir.

**(4)** Mezuniyet aşamasına gelen öğrencilere danışman önerisi, bölüm/program başkanlığının onayı ve ilgili birimin yönetim kurullarınca mezuniyetin son iki yarıyılında toplam ilave iki ders daha almalarına izin verilebilir. Sınavlar sonucunda mezun olamayan öğrenciler bu hakkı bir daha kullanamaz.

**(5)** Önceki yarıyıllardan ders almak durumunda kalan öğrenciler, öncelikle almadıkları dersler ile başarısız oldukları dersleri alırlar. Ancak başarısız olunan seçmeli dersin yeniden açılmaması durumunda açık bulunan aynı ulusal ve AKTS kredisine sahip olan başka seçmeli derse, ulusal kredisi aynı olmaması durumunda AKTS kredisi aynı olan seçmeli derse danışman önerisi ve ilgili birim yönetim kurulu kararı ile kayıt yaptırabilirler.

**(6)** Ön şartlı ders, öğretim planındaki bir dersin alınabilmesi için, alt yarıyıllarda belirli ders veya derslerin başarılması şartı aranan ders veya derslerdir. Bir dersin varsa ön şartları öğretim programlarında belirtilir.